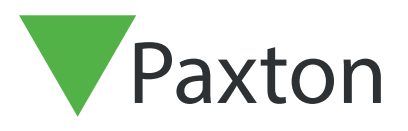

# APN-1184-D

Paxton

# Zusammenführen von Benutzerdatenbanken über eine.CSV-Datei

# Exportieren der Benutzerdatenbank

Der erste Schritt ist der Export der Benutzerdatenbank über die Net2 Software.

Starten Sie die Net2-Software

Klicken Sie auf Datei > Exportieren in Datei

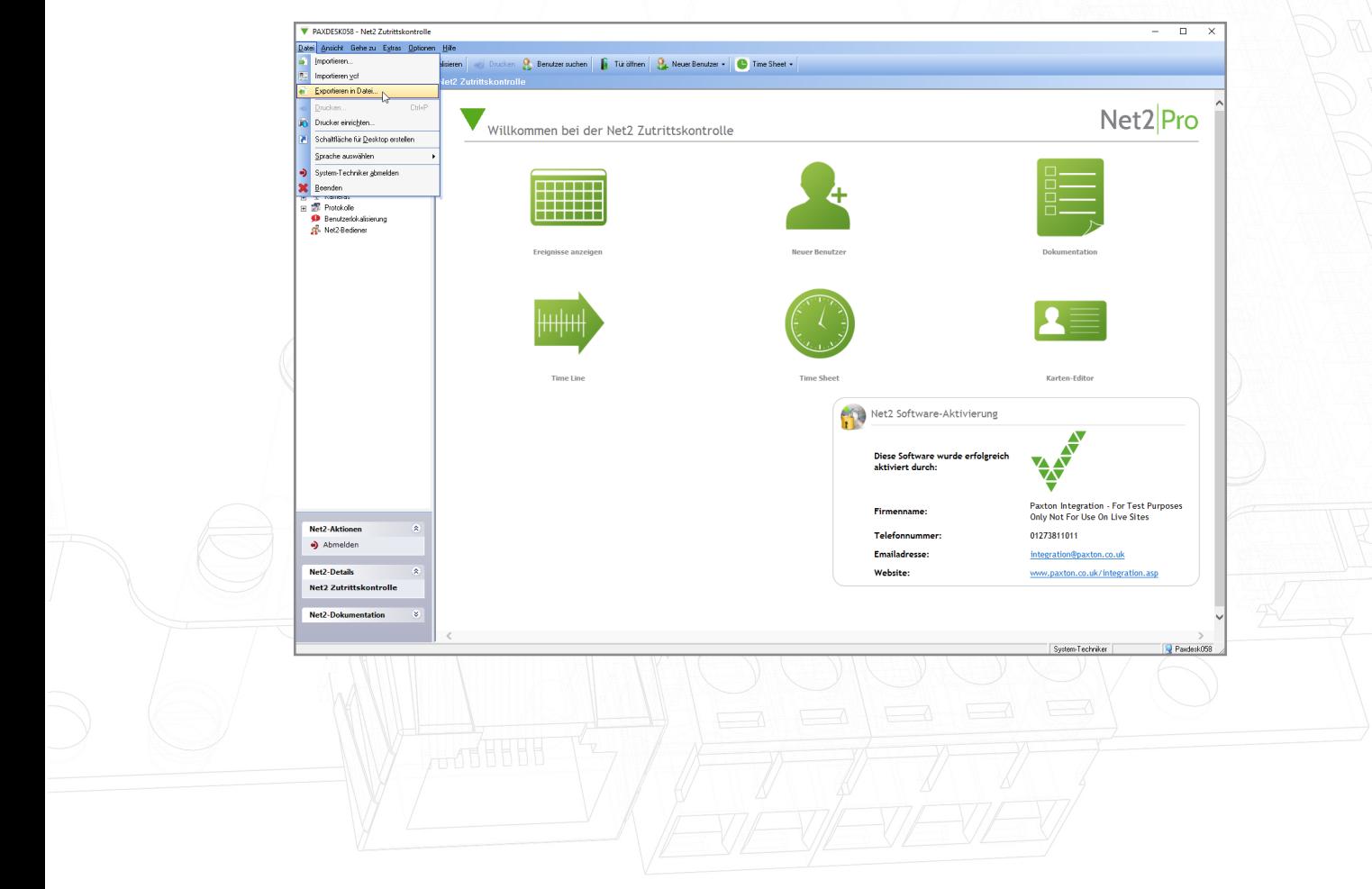

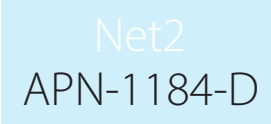

Speichern Sie die Datei auf Ihren Desktop.

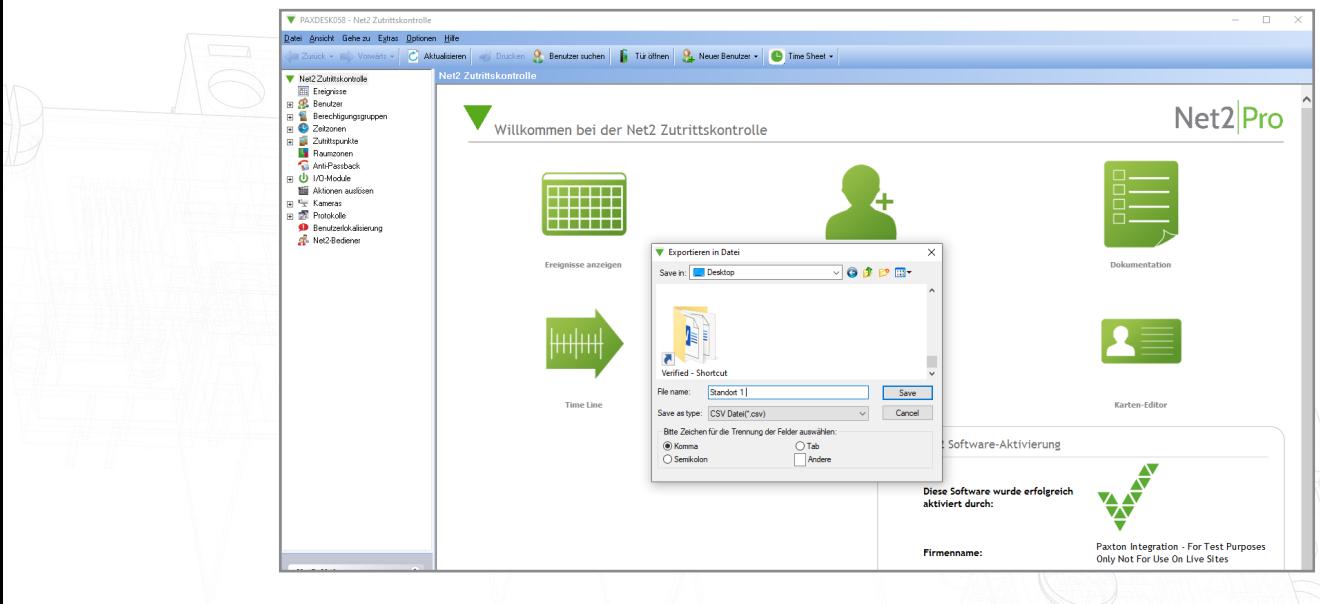

Komplettieren Sie diesen Schritt für den Standort 1 und 2, und stellen Sie sicher, dass die Dateien entsprechend benannt sind, um Verwechslungen zu vermeiden.

# Zusammenführen der CSV-Dateien

Öffnen Sie beide CSV-Dateien Seite an Seite in Excel.

#### Standort 1 Standort 2

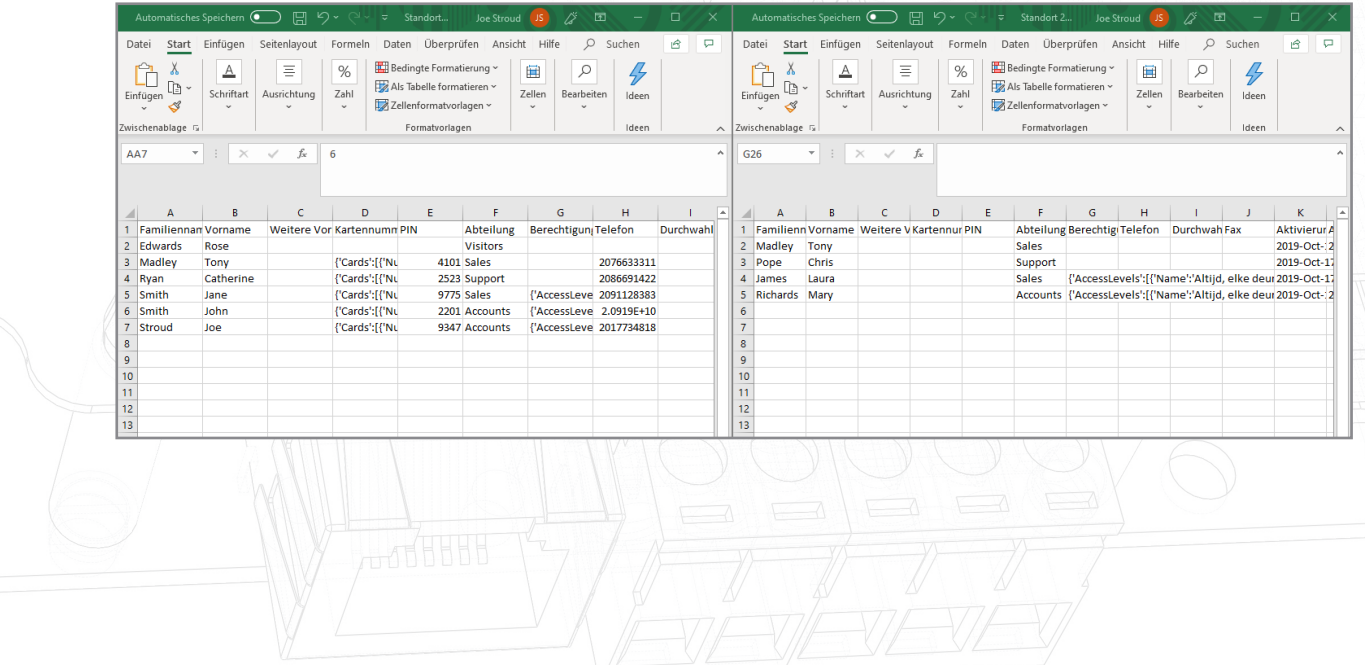

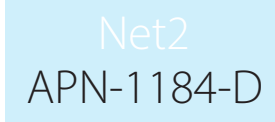

Fügen Sie die Benutzerdaten von Datei 1 in die gegenüberliegende Datei 2 ein, indem Sie mit der rechten Maustaste auf die Benutzer klicken, kopieren auswählen, und in die andere Tabelle einfügen.

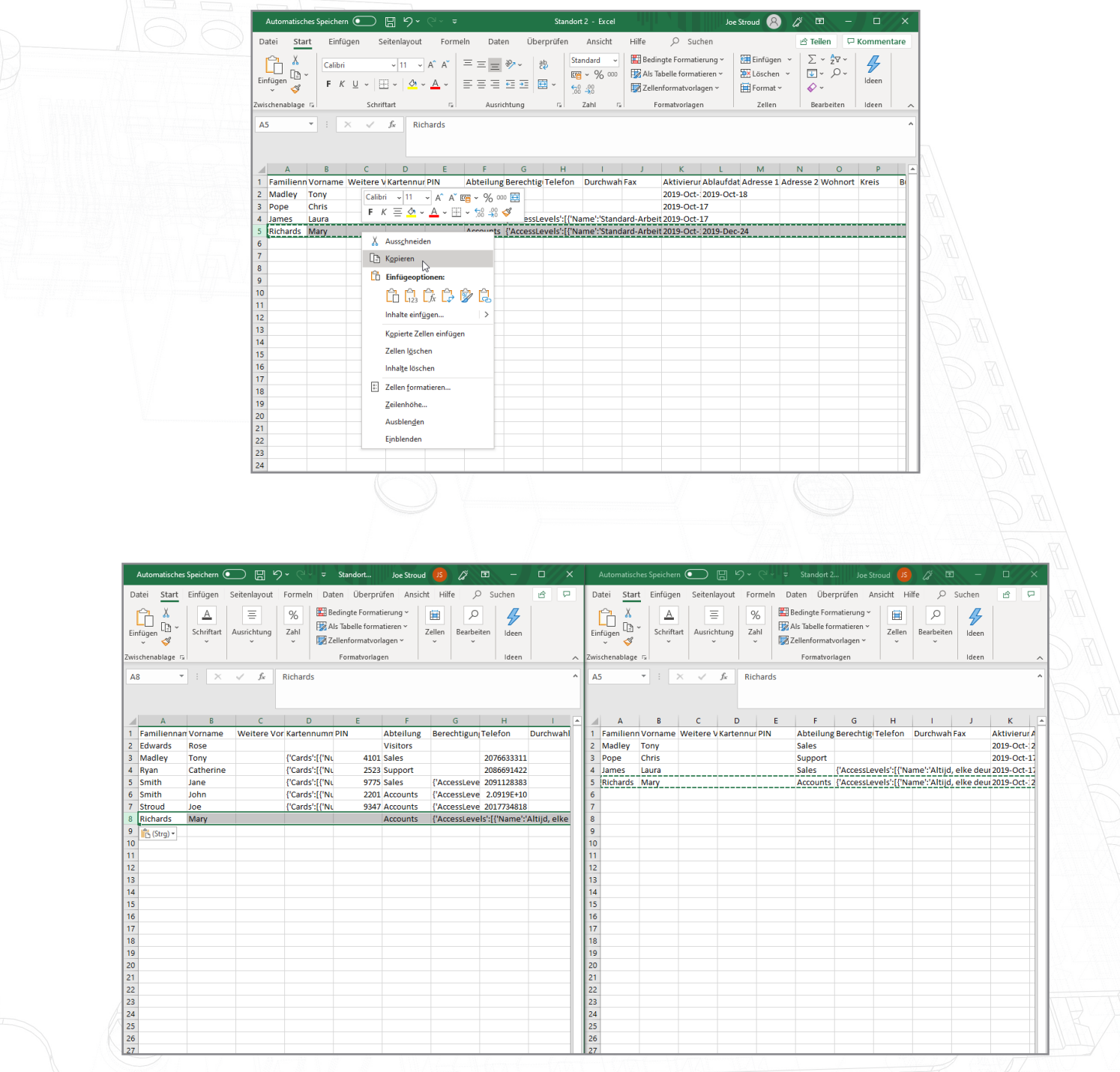

Wenn die Benutzerdaten kopiert wurden, müssen die Benutzer-ID's überprüft werden, um sicherzustellen, dass keine doppelten Benutzer-ID's vorhanden sind.

Beispiel - hier haben Zeile 2 und Zeile 6 die gleiche Benutzerkennung.

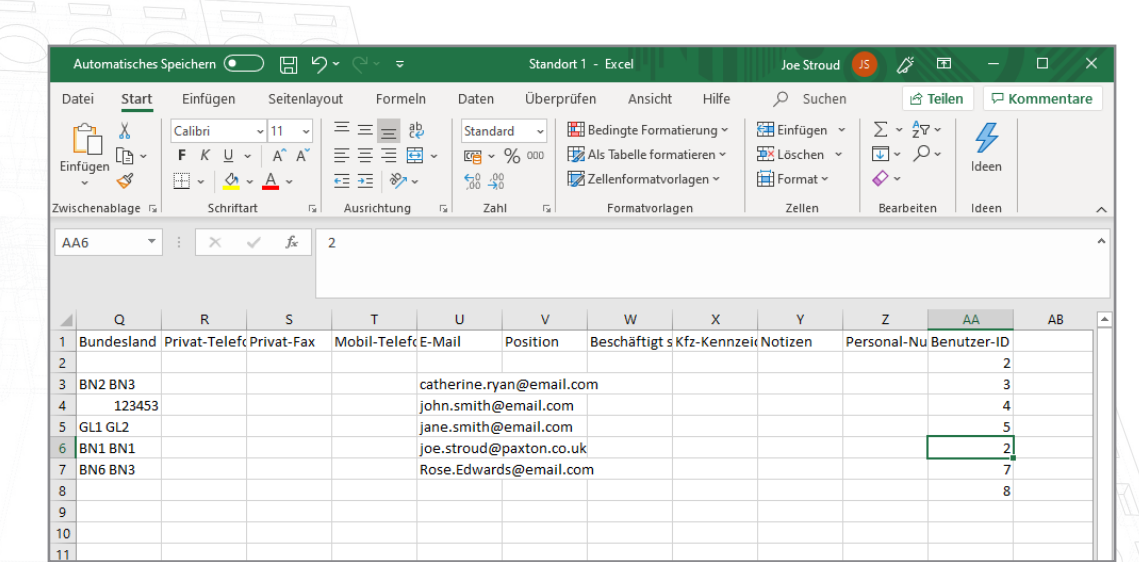

Dies muss vor dem Import der endgültigen Datei geändert werden.

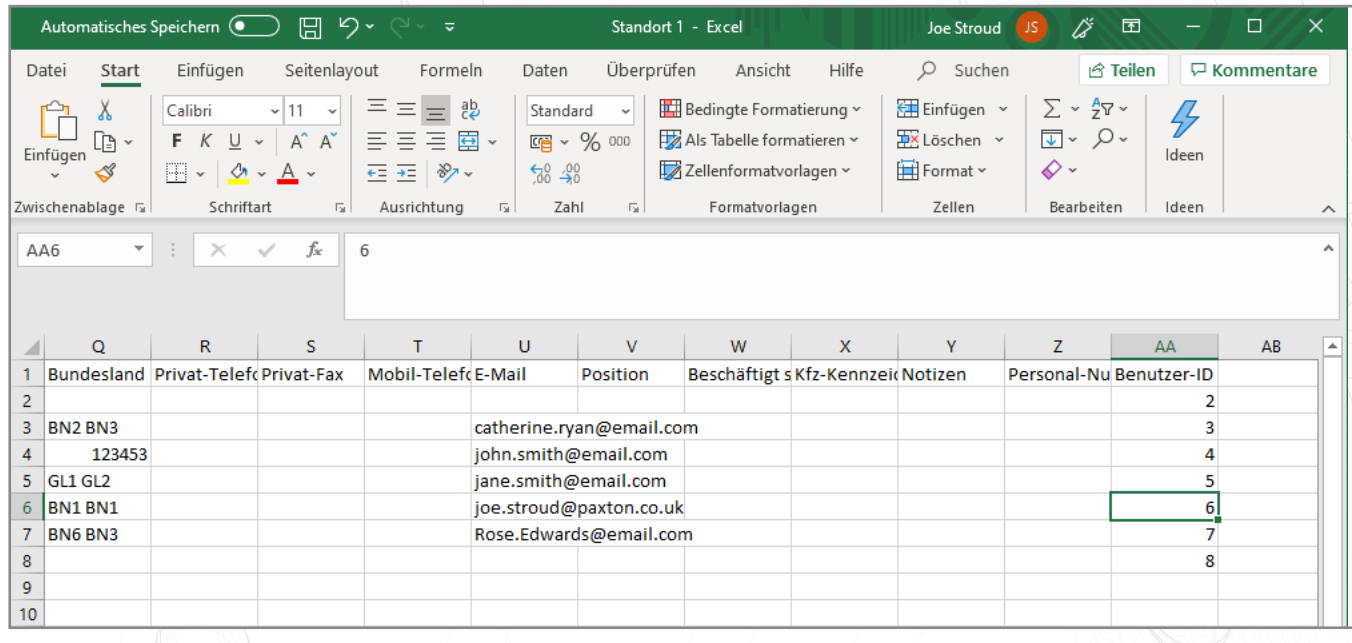

Wiederholen Sie diesen Schritt für alle Benutzer mit einem passenden Feld in der Spalte Benutzer-ID.

Nun können Sie die endgültige Benutzerdatei auf Ihrem Desktop speichern.

# Importieren der endgültigen Benutzerdatenbank über eine CSV-Datei

#### Gehen Sie zu Datei>Importieren...

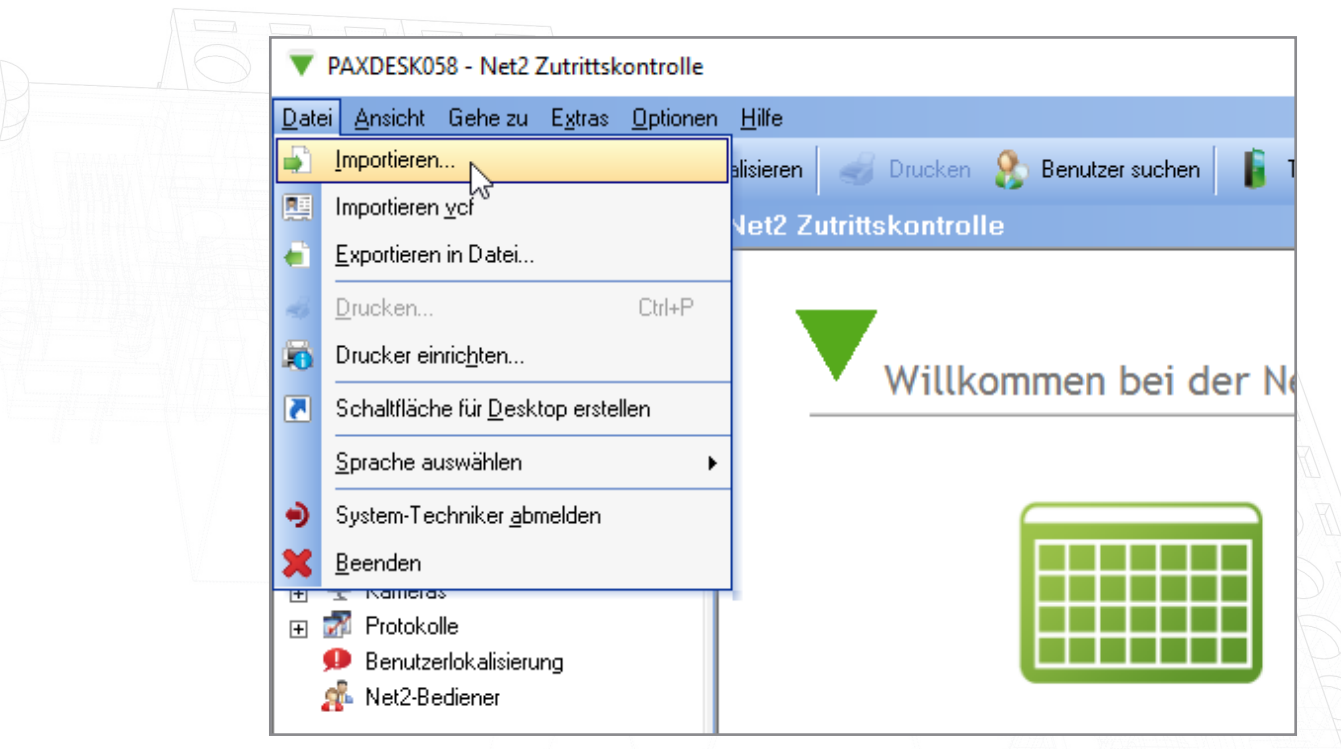

#### Klicken auf 'Durchsuchen''.

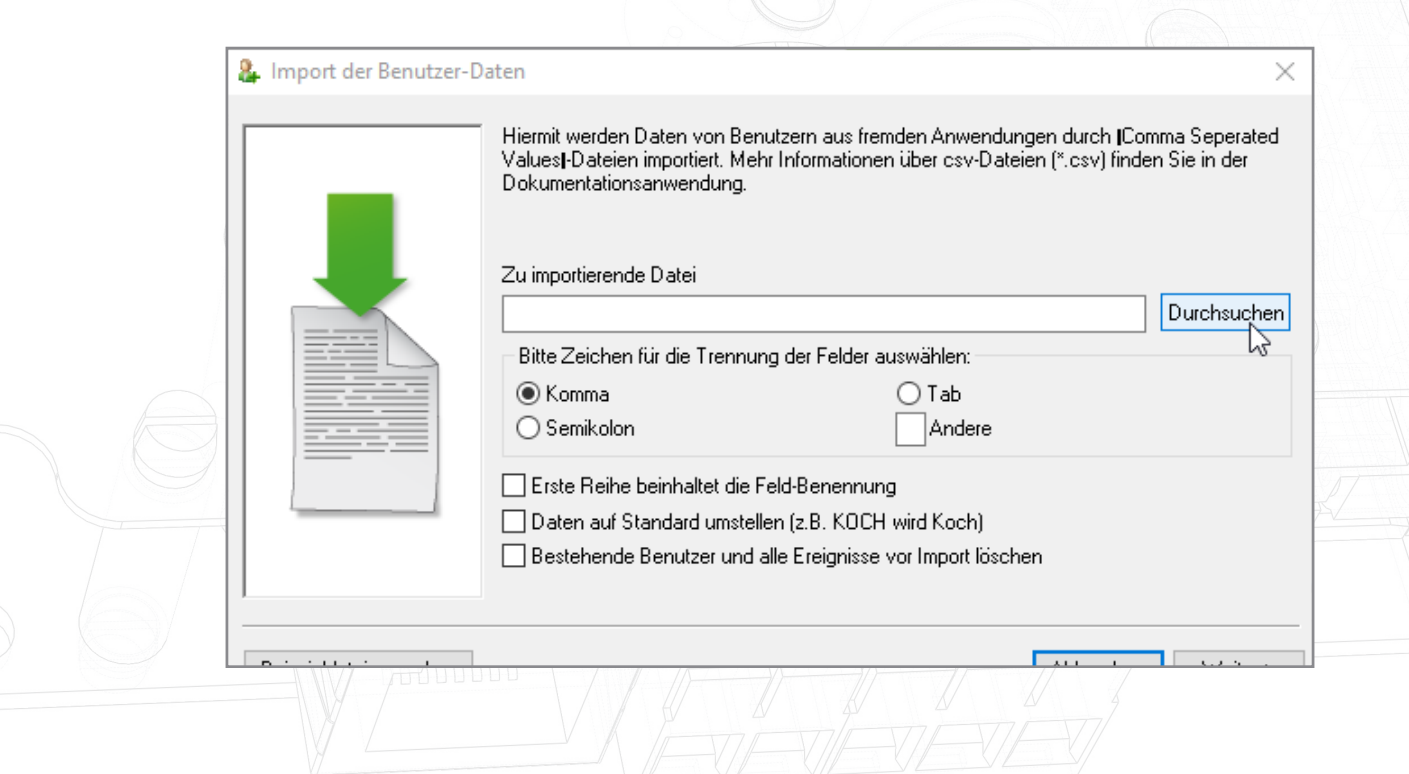

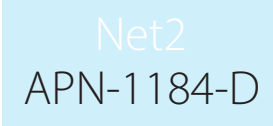

Wählen Sie die endgültige Datenbankdatei, die Sie vorher erstellt und auf Ihrem Desktop gespeichert haben.

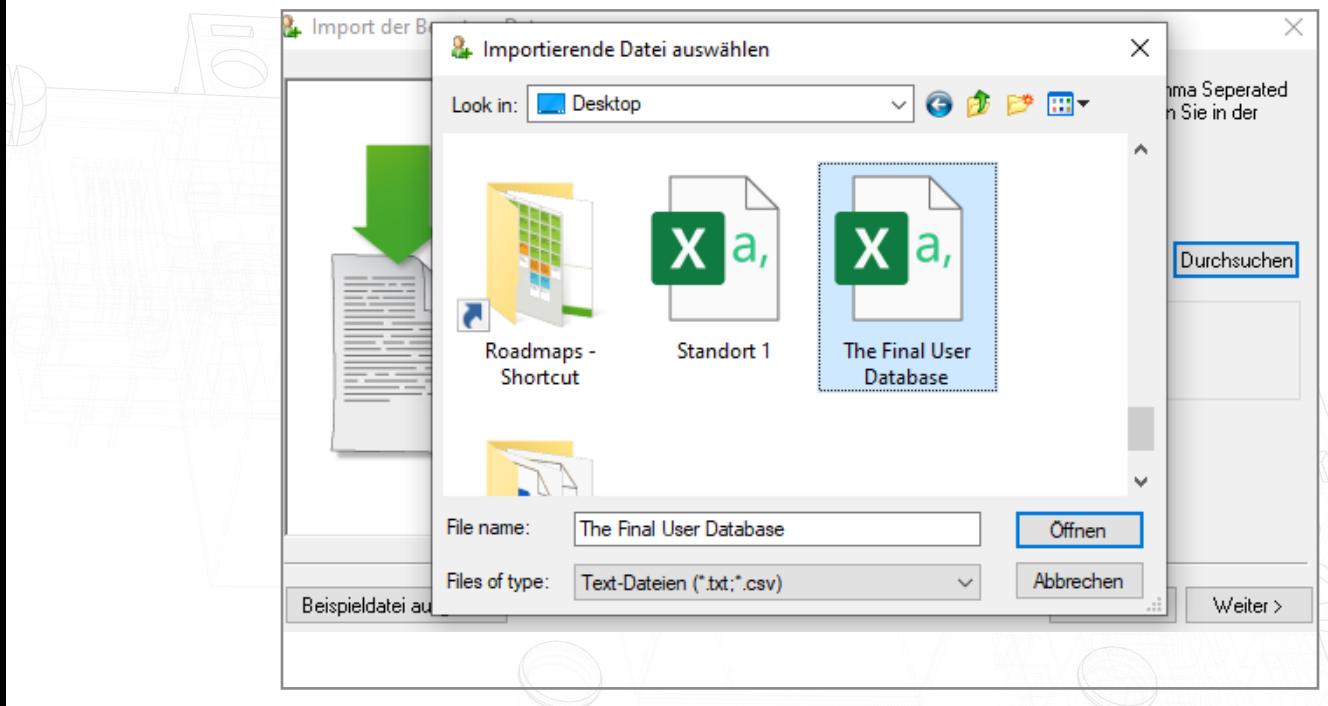

### Öffnen Sie diese Datei

Wählen Sie das Kontrollkästchen mit der Aufschrift 'Erste Zeile enthält Feldnamen' au

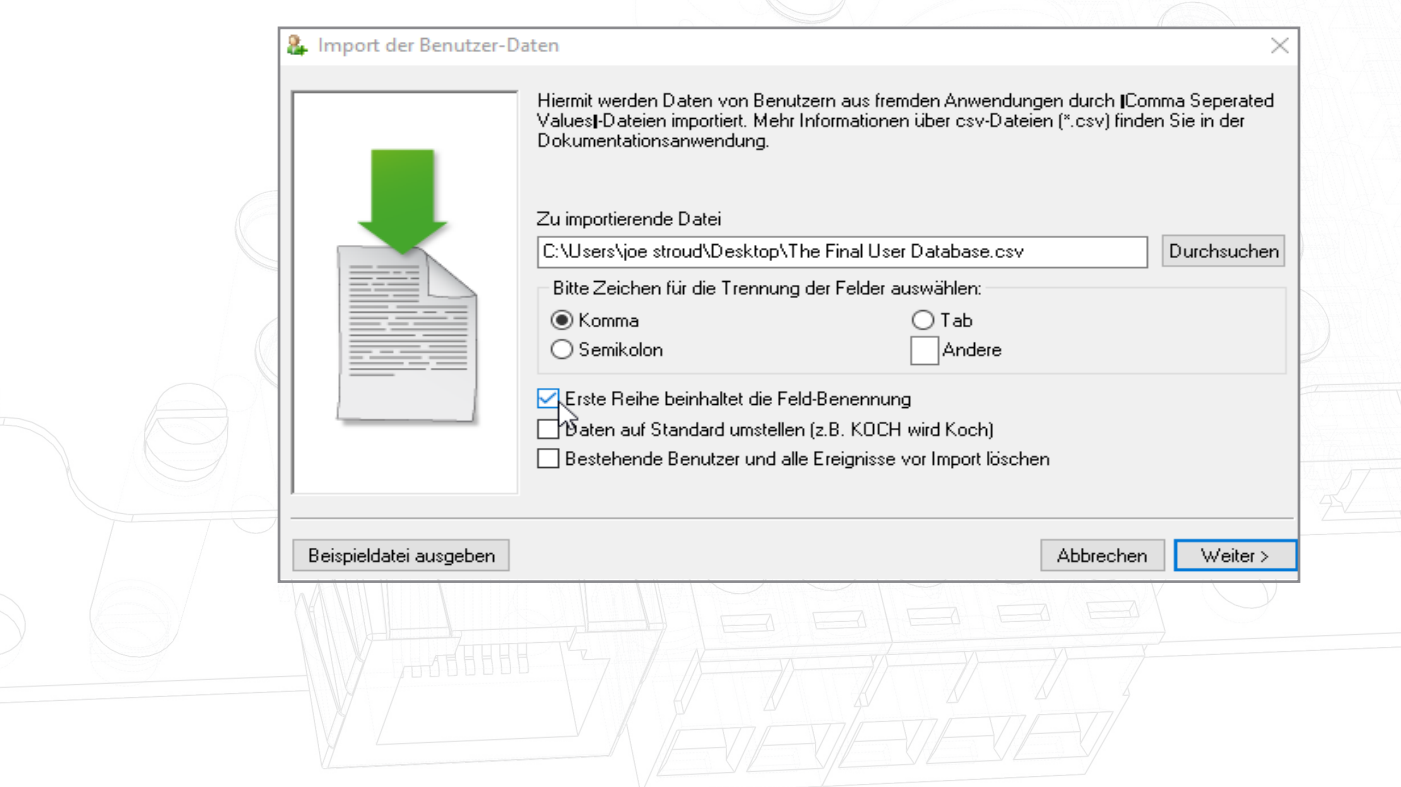

## Klicken auf 'Weiter' und dann abschließend auf 'Ja' klicken

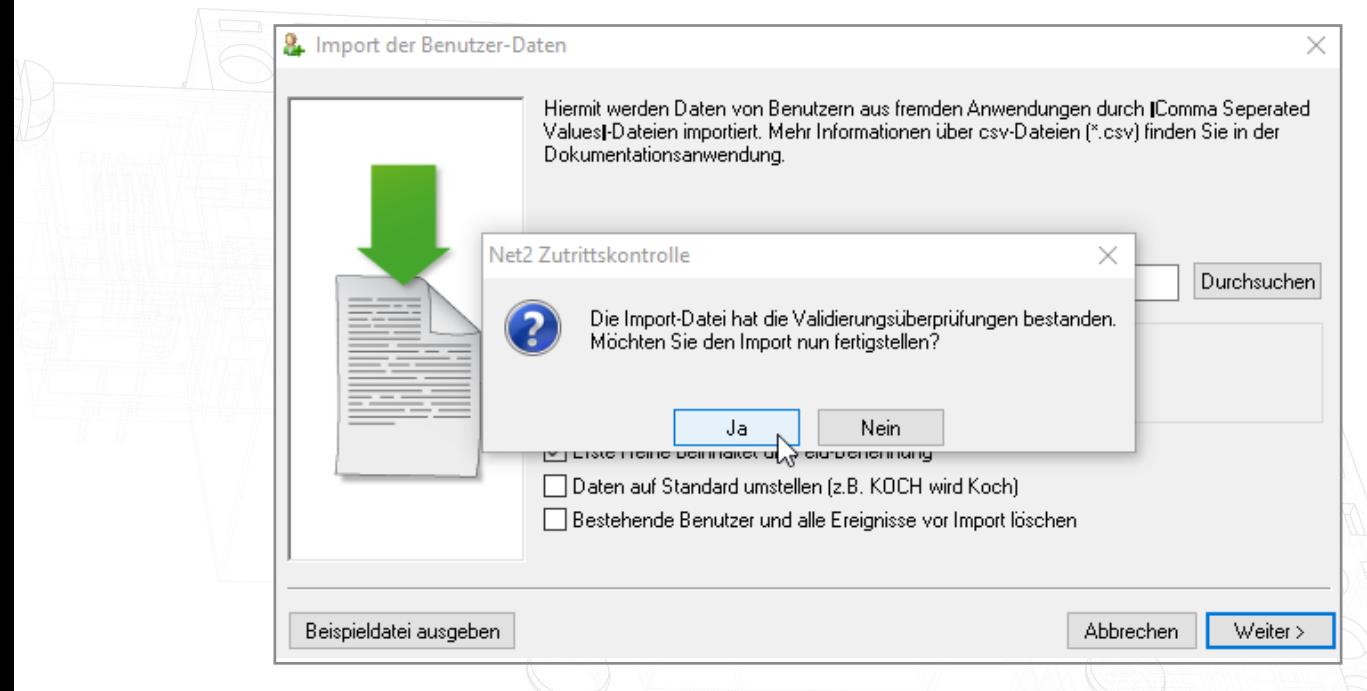

Der Import wird nun abgeschlossen und Ihre endgültige Datenbank erscheint in Net2.

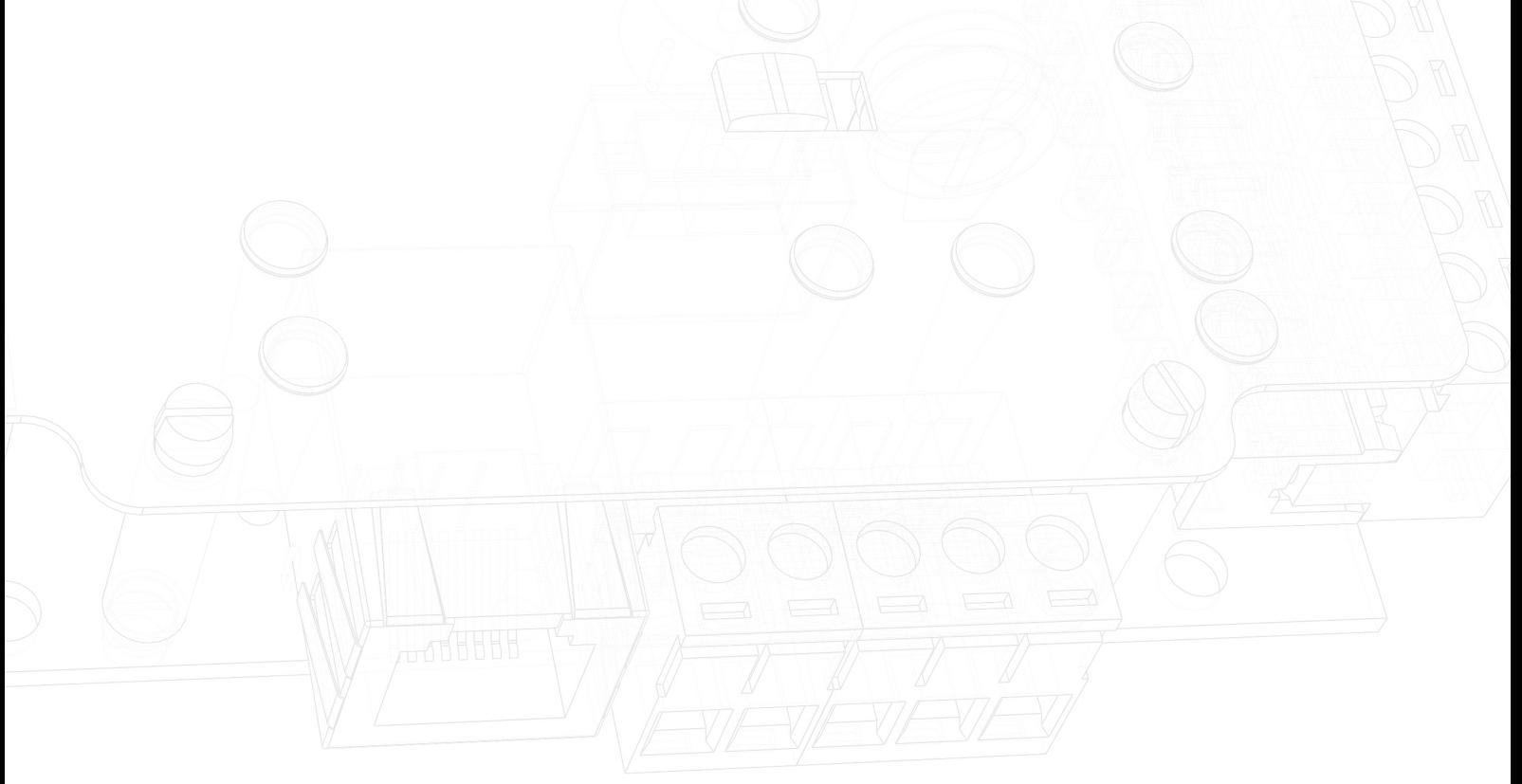